# **Navision 2009 – Kratka navodila za instalacijo.**

# **Dostop do datotek za instalacijo programa Navision 2009**

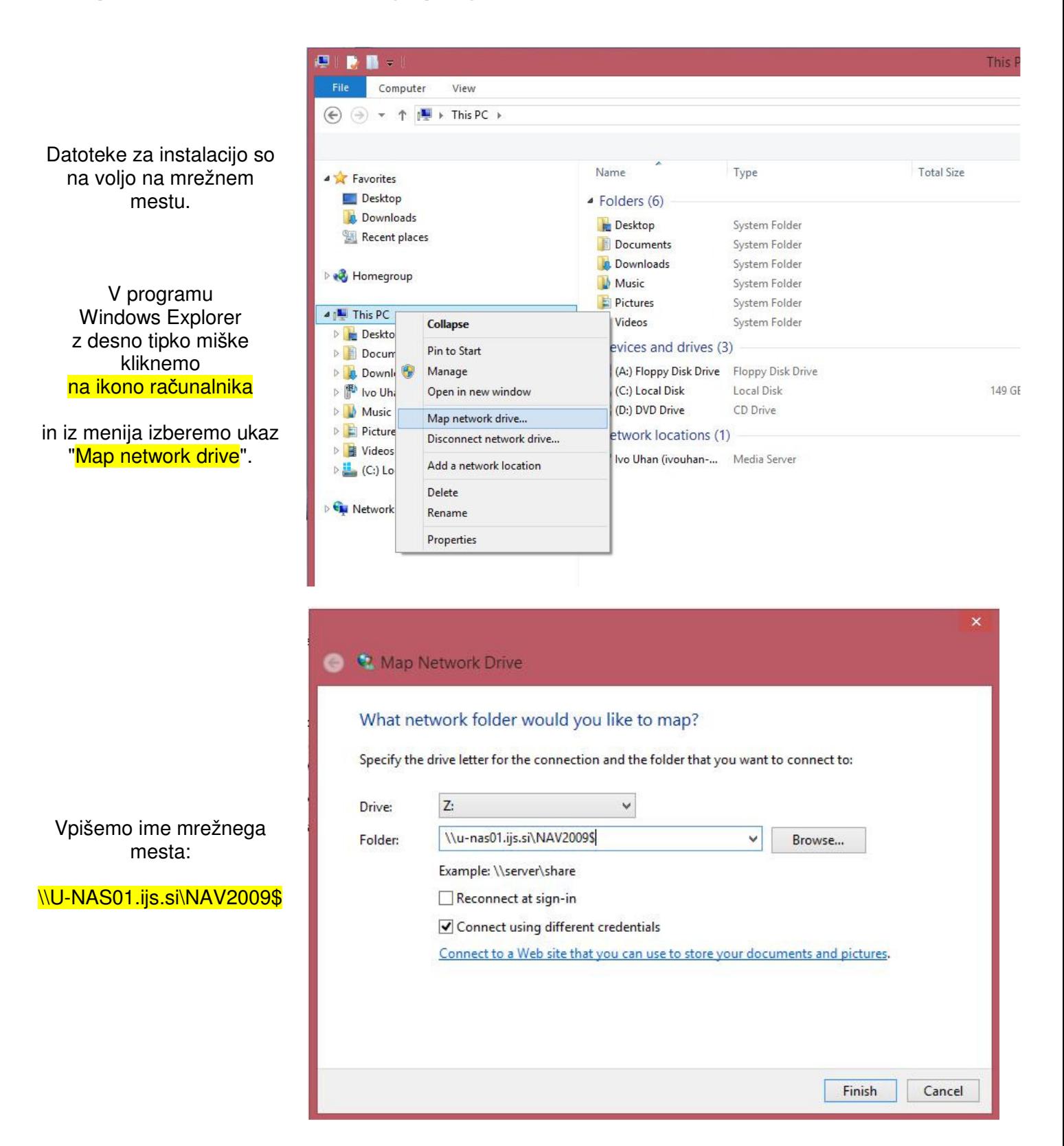

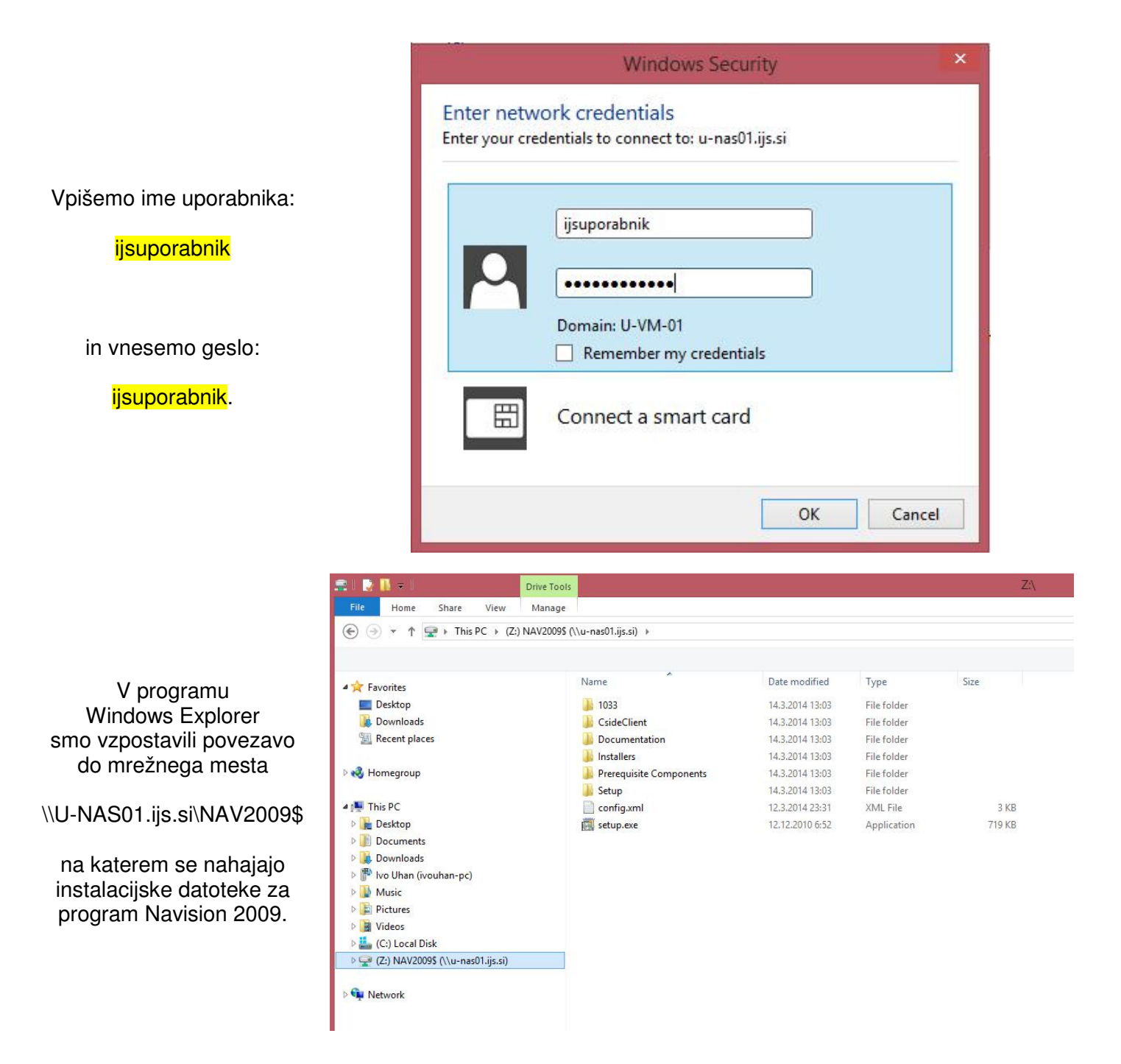

### **Instalacija programa Navision 2009**

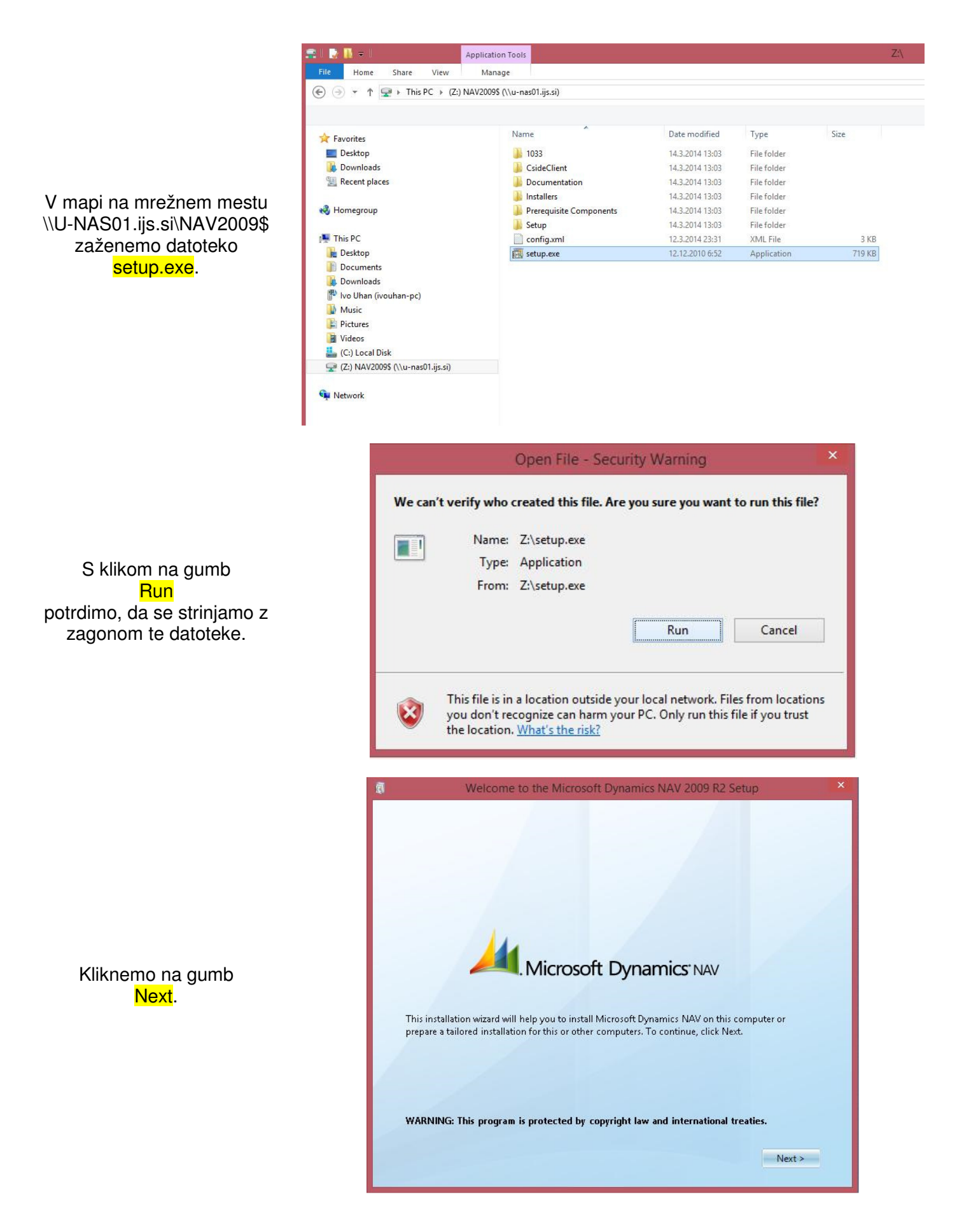

S klikom na gumb I accept > potrdimo, da se strinjamo z licenčnimi pogoji.

Izberemo način instalacije Customize installation.

> Kliknemo na gumb Next.

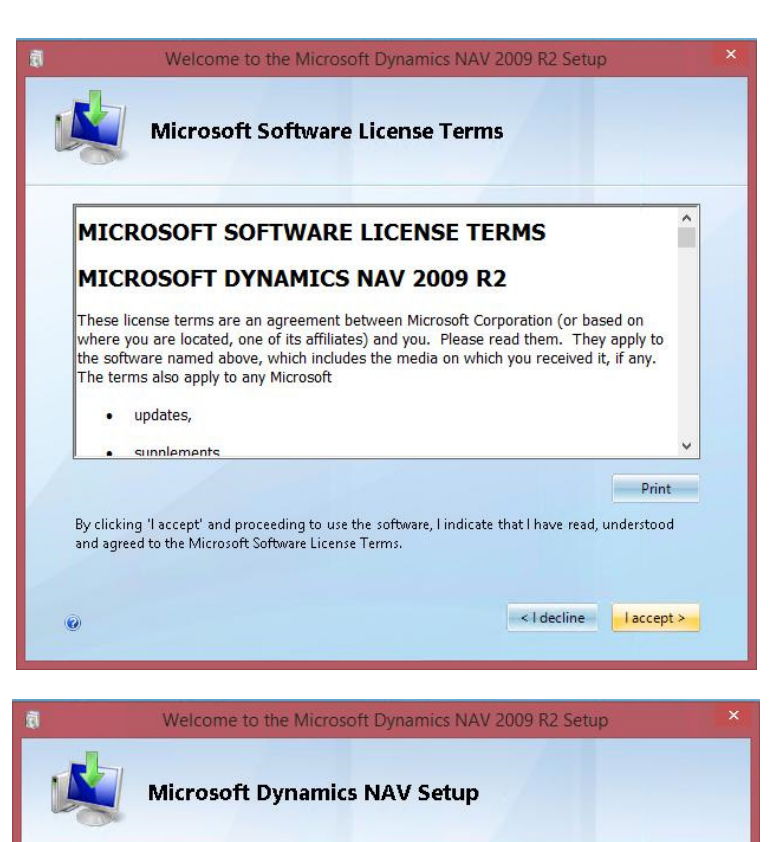

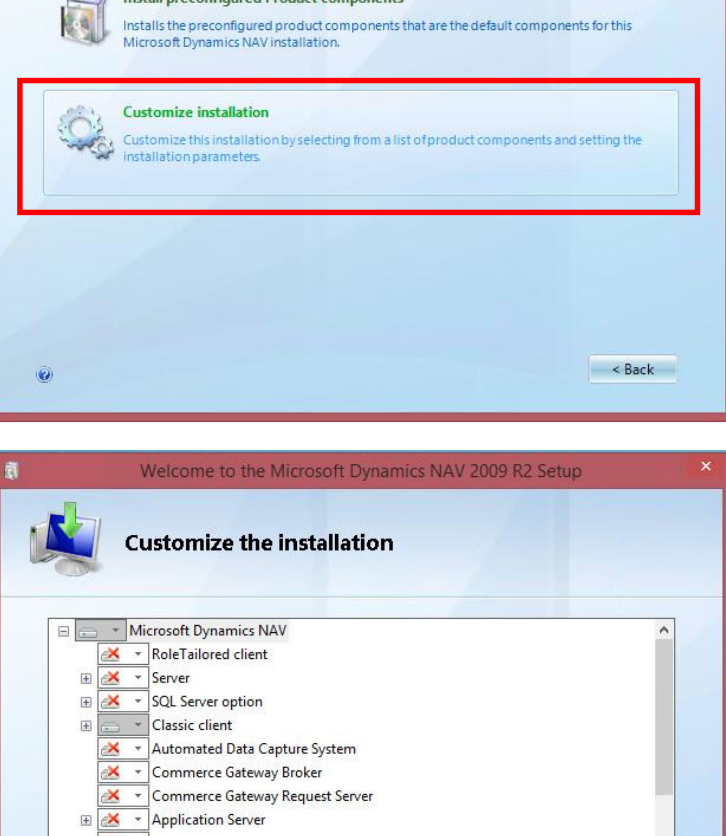

**Install preconfigured Product components** 

X - Database Server  $\overline{\mathcal{C}}$  + ODBC Destination Folder: C:\Program Files (x86)\Microsoft Dynamics NAV\60 Installs all Microsoft Dynamics NAV components. Rext >  $\overline{Q}$ 

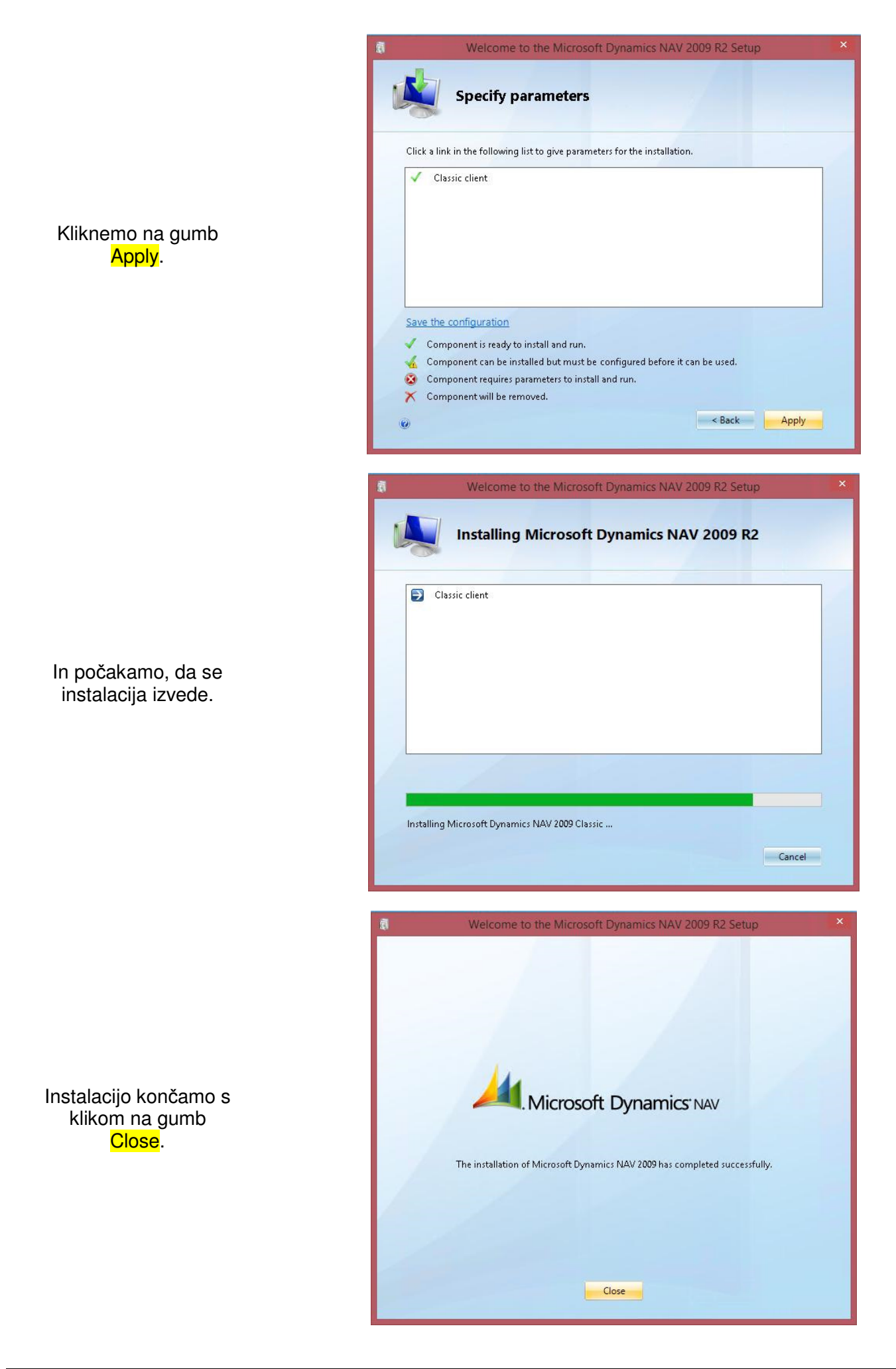

# **Ureditev bližnjice za zagon nove verzije programa IJSvision**

#### **Odstranitev stare bližnjice**

Z desno tipko miške kliknemo na ikono bližnjice za zagon prejšnje verzije programa IJSvision

in v meniju izberemo ukaz Delete.

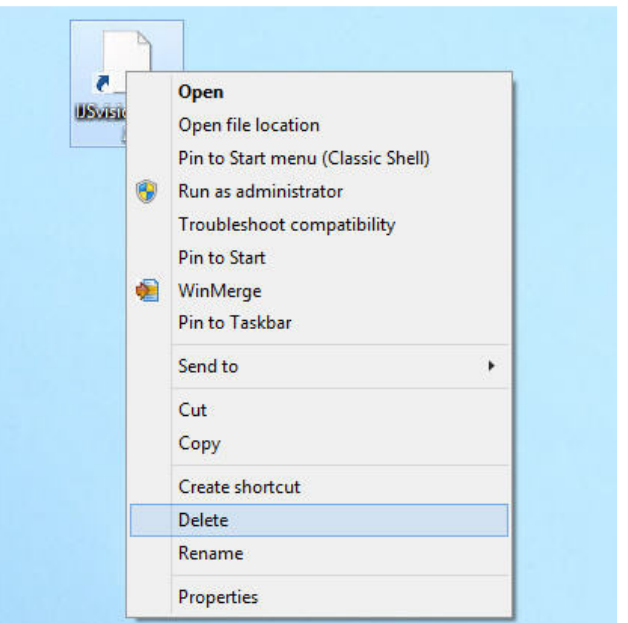

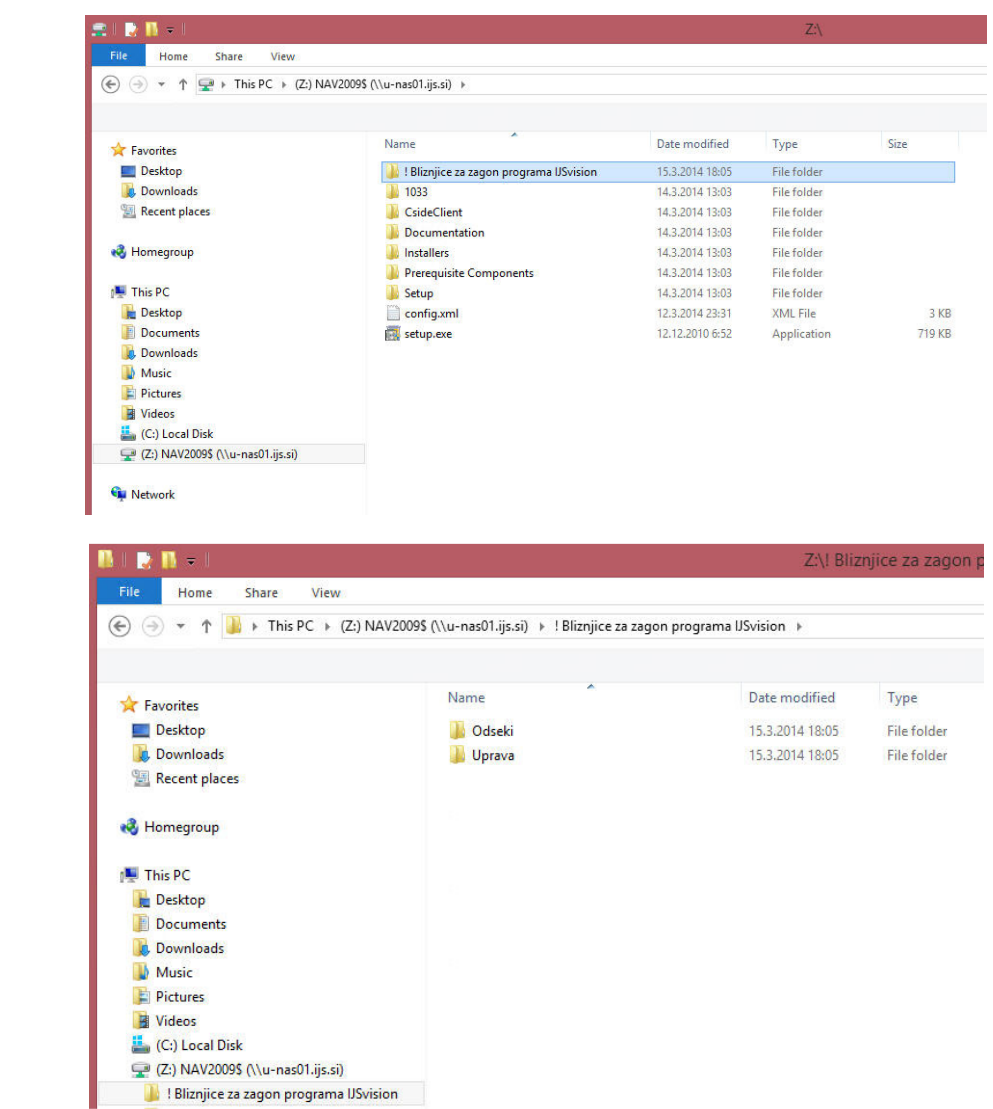

#### **Postavitev nove bližnjice**

V mapi na mrežnem mestu \\U-NAS01.ijs.si\NAV2009\$ odpremo mapo ! Bliznjice za zagon programa IJSvision

Če smo zaposleni v raziskovalnem odseku, odpremo mapo Odseki,

če pa smo zaposleni v Upravi, odpremo mapo Uprava.

Če ima naš računalnik 32bitni operacijski sistem, izberemo bližnjico **IJSvision\_32b,** 

 $\mathbf{B}$ 

če pa ima naš računalnik 64bitni operacijski sistem, izberemo bližnjico **IJSvision 64.** 

Z desno tipko miške kliknemo na ustrezno bližnjico in v meniju izberemo ukaz Copy.

Z desno tipko miške kliknemo na prazen del namizja in v meniju izberemo ukaz Paste.

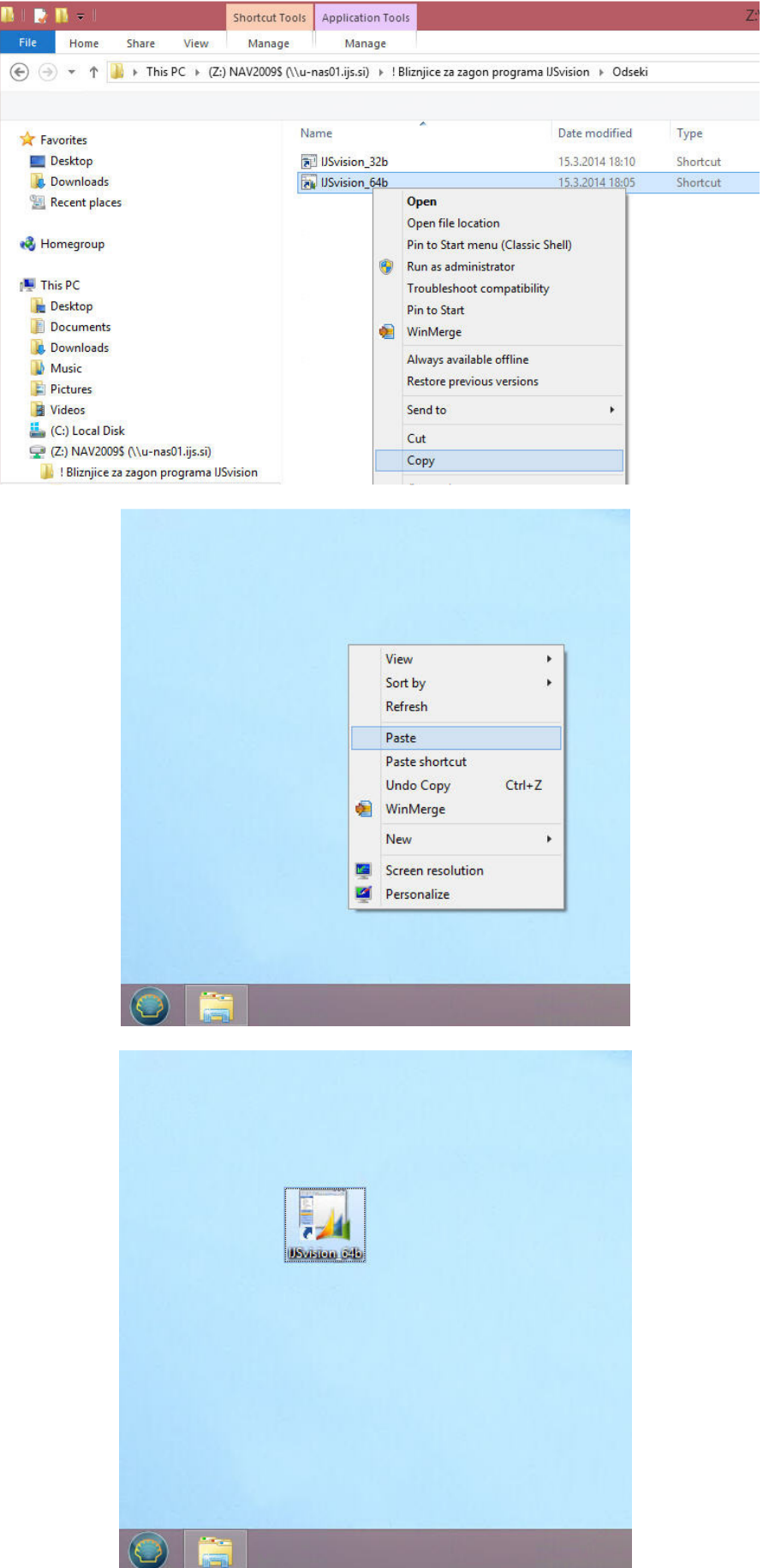

Na namizju se pojavi ikona bližnjice za zagon novo instalirane verzije programa IJSvision.

### **Preizkus delovanja nove verzije programa IJSvision**

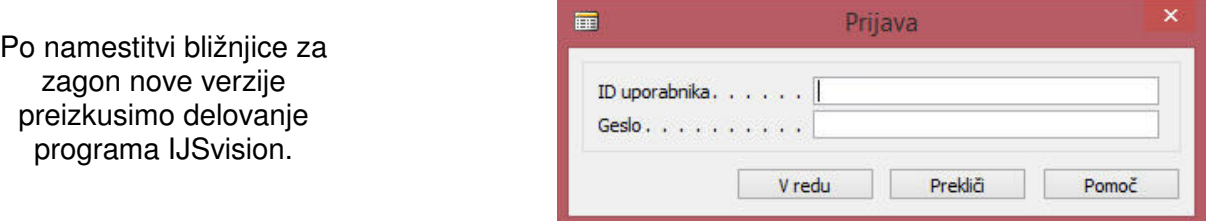

### **Odstranitev dostopa do spletnega mesta**

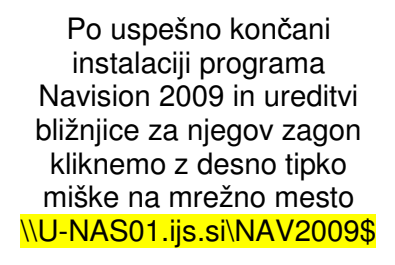

in iz menija izberemo ukaz "Disconnect".

Mrežno mesto se odstrani iz programa Windows Explorer.

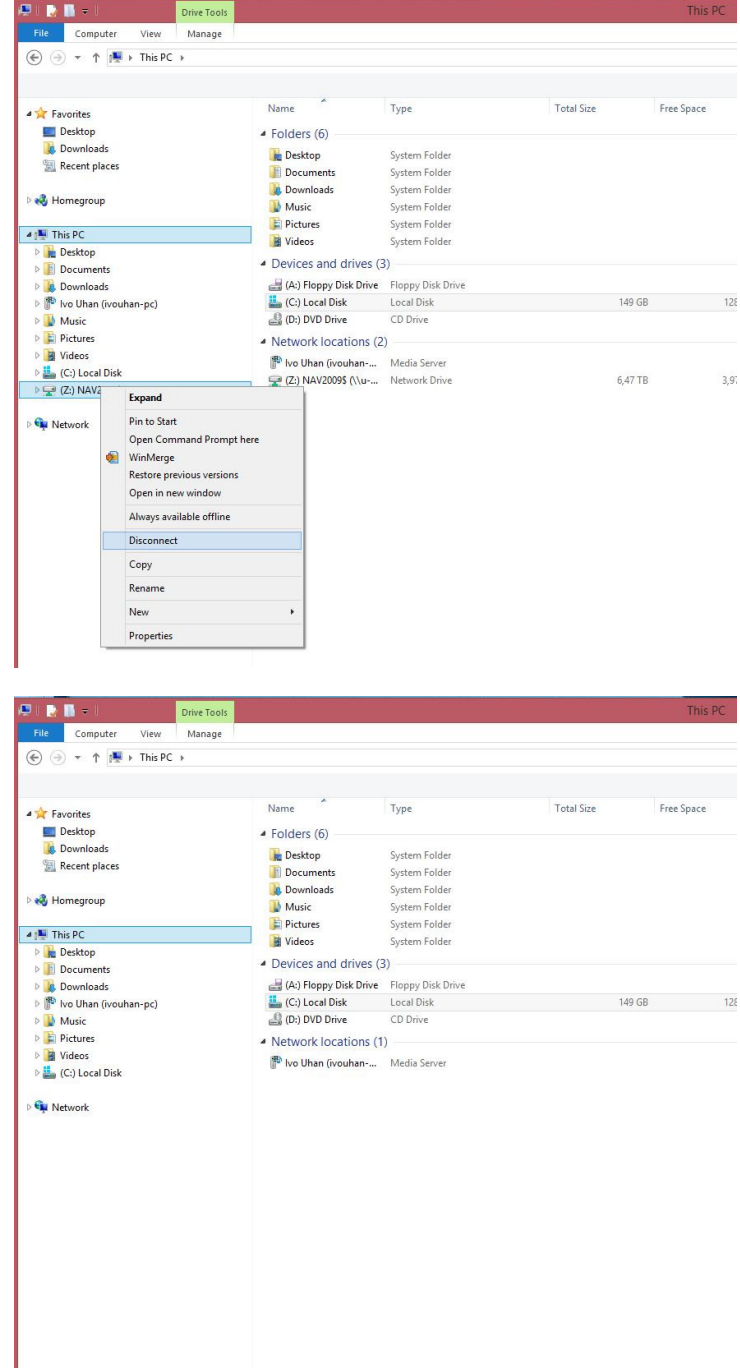